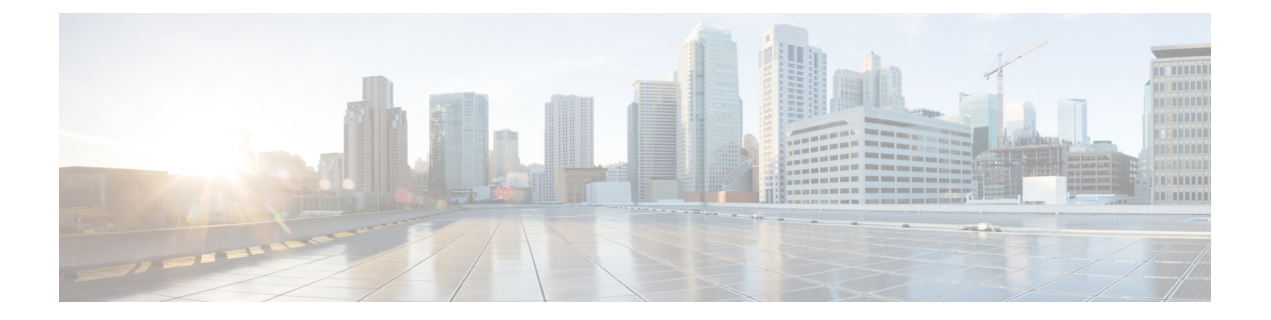

# 通知

本章包含以下各节:

- 关于通知, 第1页
- 支持的通知, 第1页
- 查看和过滤当前设备通知, 第3页
- 查看和过滤历史设备通知, 第4页

### 关于通知

Cisco Business Dashboard 在网络中发生不同事件时生成通知,包括 ConnectWise 或 Webex 团队集成 通知。通知可生成邮件或弹出警报,显示在浏览器的右下角,而且系统会记录所有通知以供日后查 看。

当不再需要查看通知时,也可以确认通知已收悉。默认情况下,通知中心将隐藏这些通知。

### 支持的通知

下表列出了 Cisco Business Dashboard 支持的通知:

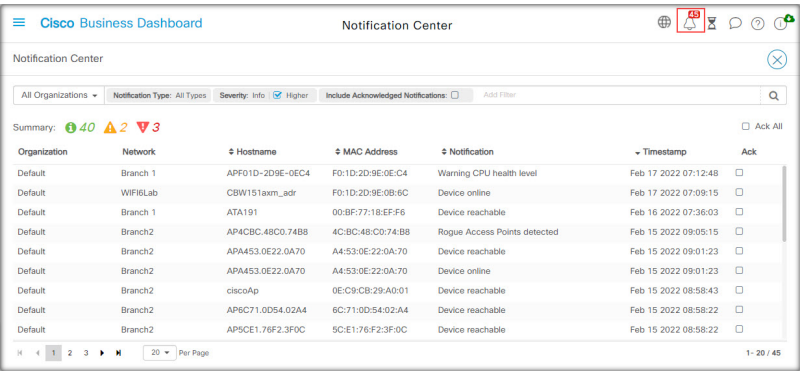

 $\overline{\phantom{a}}$ 

 $\mathbf l$ 

#### 表 **1:** 支持的通知

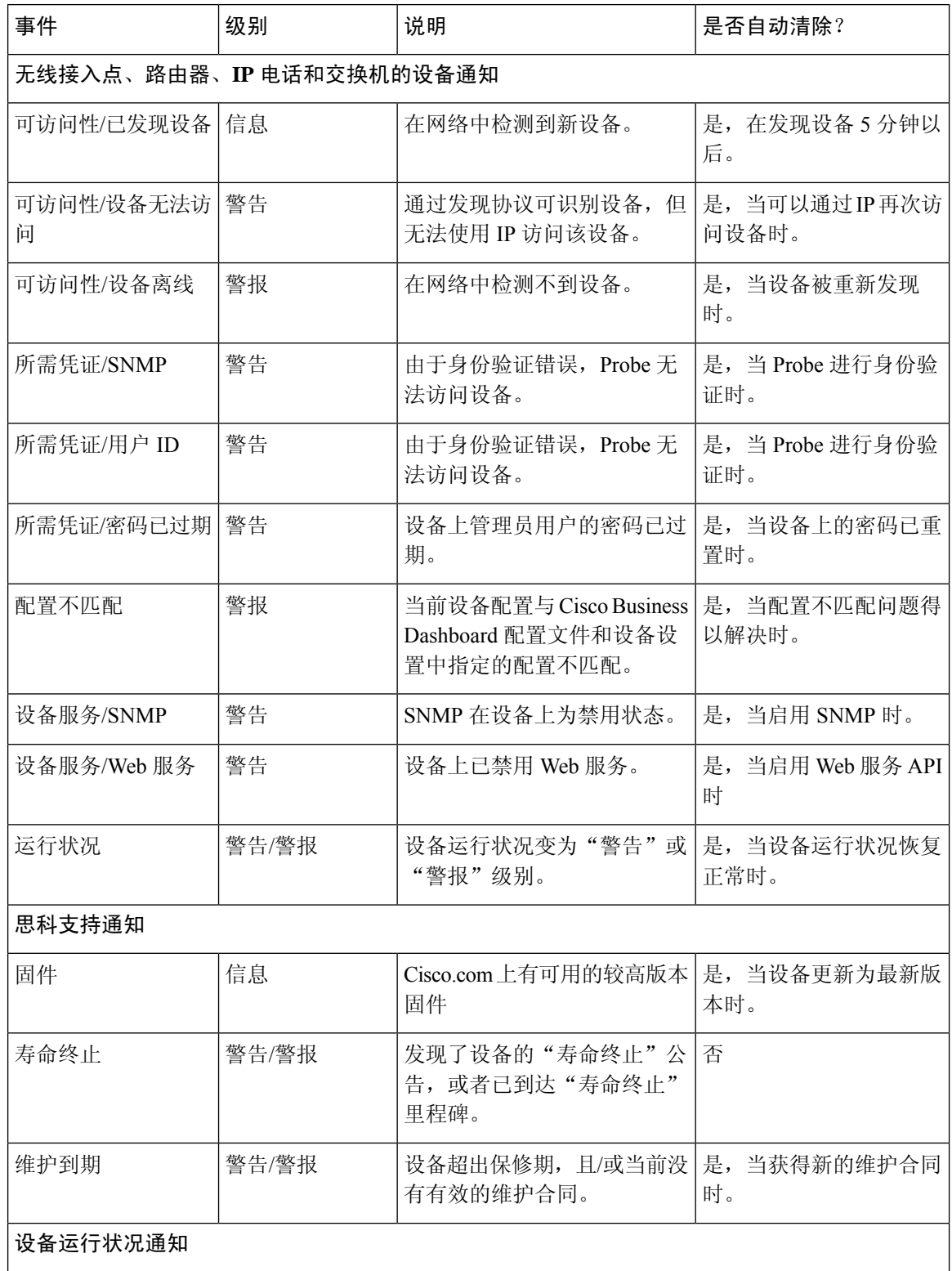

ı

复可接受的水平时。

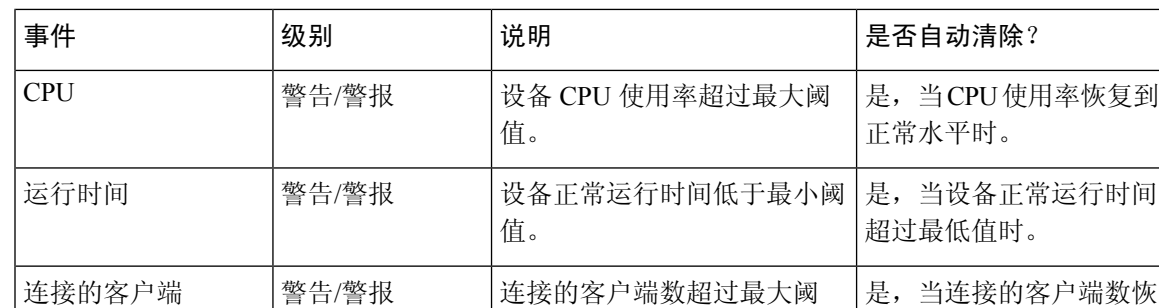

值。

### 查看和过滤当前设备通知

要查看单个设备或所有设备当前活动的通知,请执行以下步骤。

**1.** 在主页窗口中,点击全局工具栏右上角的通知中心图标。图标上的数字标记指定未确定和待解决 的通知总数,标记颜色表示当前待解决的最高严重性级别。

当前待处理的任何通知都列在通知中心的图标下方。严重性图标中的数字表示以下各个类别的通 知总数:

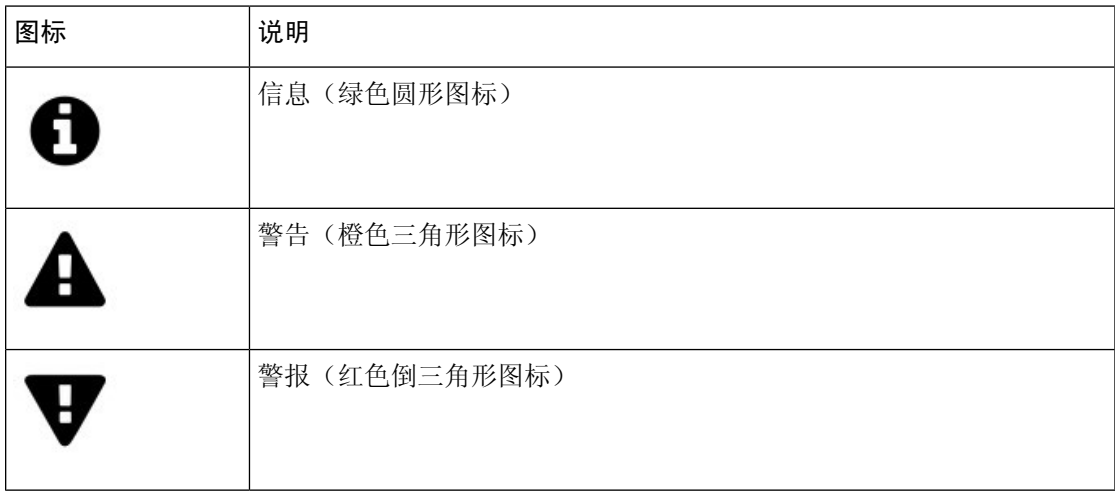

- **2.** 在通知中心中,您可以执行以下操作:
	- 确认通知-选中要确认其通知的相应复选框。选中全部确认复选框,可以确认显示的所有通 知。
	- 过滤显示的通知 有关说明,请参阅步骤 3。
- **3.** "过滤器"框用于限制表中显示的通知。默认情况下,系统将显示所有类型和所有严重性级别的 通知。要更改现有过滤器,请双击该过滤器以更改设置。要添加新过滤器,请点击"添加过滤 器"标签,然后从下拉列表中选择过滤器。下表列出了所有可用的过滤器。

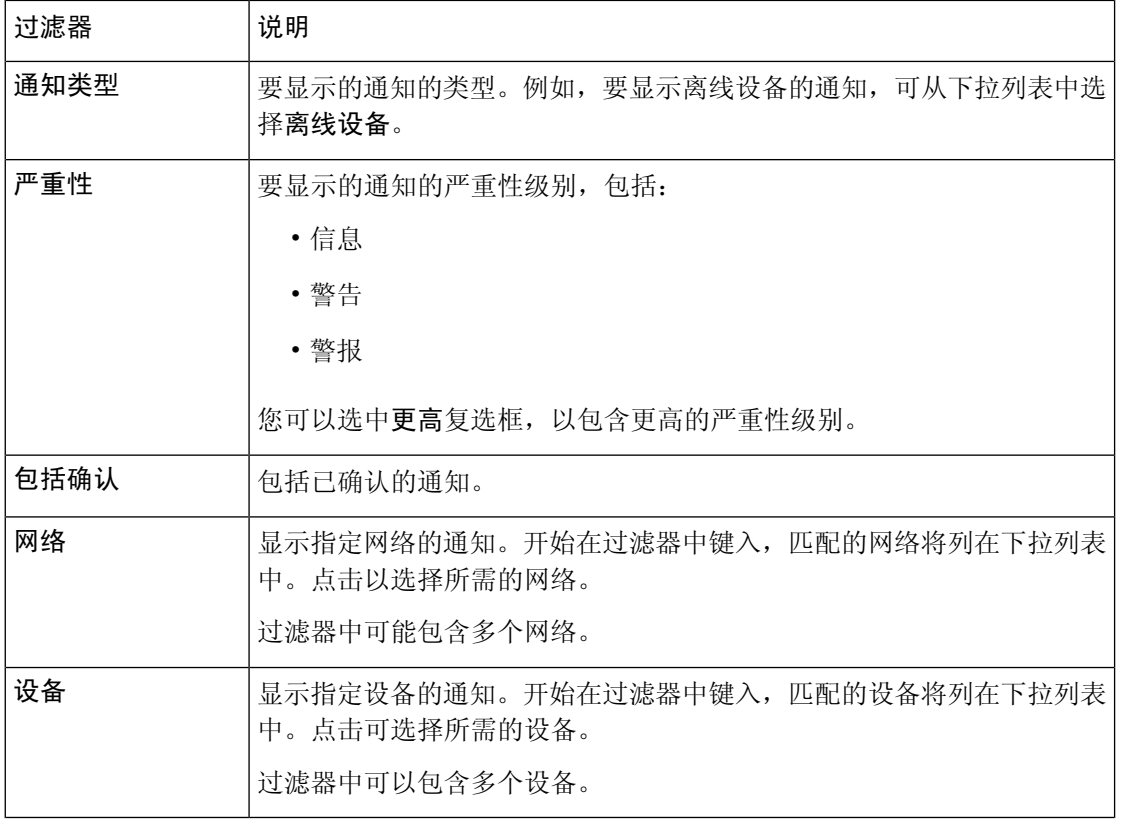

注释 在设备的基本信息和详细信息面板中可查看各个设备的通知。

要控制如何接收通知,可在组织或系统级别更改通知设置。有关详细信息,请参阅[组织或](b_Cisco_Business_Dashboard_Admin_chapter11.pdf#nameddest=unique_68)[管理通知](b_Cisco_Business_Dashboard_Admin_chapter11.pdf#nameddest=unique_70) [默认设置。](b_Cisco_Business_Dashboard_Admin_chapter11.pdf#nameddest=unique_70)

## 查看和过滤历史设备通知

任何通知的发生或状态更改将在 Dashboard 上记录为事件,并且可以通过事件日志查看。可以通过 以下面板查看事件日志的子集:

基本信息面板或设备详细信息面板显示单个设备。

基本信息面板仅显示最近 24 小时的事件。

设备详细信息面板显示可用设备的所有历史数据。

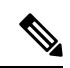

通知

可过滤设备详细信息面板,以便将您关注的事件分离出来。有关查看和过滤历史事件的详细信 息,请参[阅事件日志](b_Cisco_Business_Dashboard_Admin_chapter9.pdf#nameddest=unique_41)。 注释

**4**

当地语言翻译版本说明

思科可能会在某些地方提供本内容的当地语言翻译版本。请注意,翻译版本仅供参考,如有任何不 一致之处,以本内容的英文版本为准。